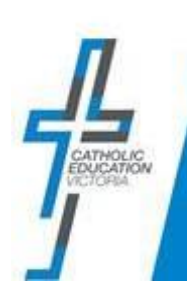

# *QRG – ICON Portal – Parent Verification and First-time login to Portal (access to Community Portal)*

*Quick Reference Guide*

#### **OVERVIEW**

Your child's school has set up a Parent Portal (ICON Community Portal) designed to provide you with access to information about your child or children. The Community Portal is accessed via the [ICON Portal.](http://portal.cev.vic.edu.au/) The purpose of this document is to help you with the verification process for accessing the ICON Portal and then the school's Community Portal.

## BEFORE YOU BEGIN

- Your school will inform you that they have set up the Community Portal for you to access information about your child.
- They will inform you that an email will be sent to you to verify your details for the ICON Portal (so that you can then access the Community Portal).

## PART A: Verification of details for the ICON Portal

Parents are required to verify their details to gain access to the ICON Portal in order to access their child's school Parent Portal (Community Portal). The process for verifying details by parents is outlined below.

Steps Details

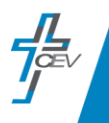

#### **1. Email**

The first step in getting access to the Parent Portal (Community Portal) requires you to verify your account details with the Integrated Catholic Online Network (ICON). You will receive an email from the *Catholic Education Victoria ePortal Administrator* with information for logging into the ICON ePortal. Please **check your Spam folder**.

#### **2. Create Password.**

The first time you log into the Portal, you are required to create a new password that complies with the CEV password policy. This password will be your password to log into the ICON Portal.

A green tick will appear next to all password rules if your password complies with the CEV password policy.

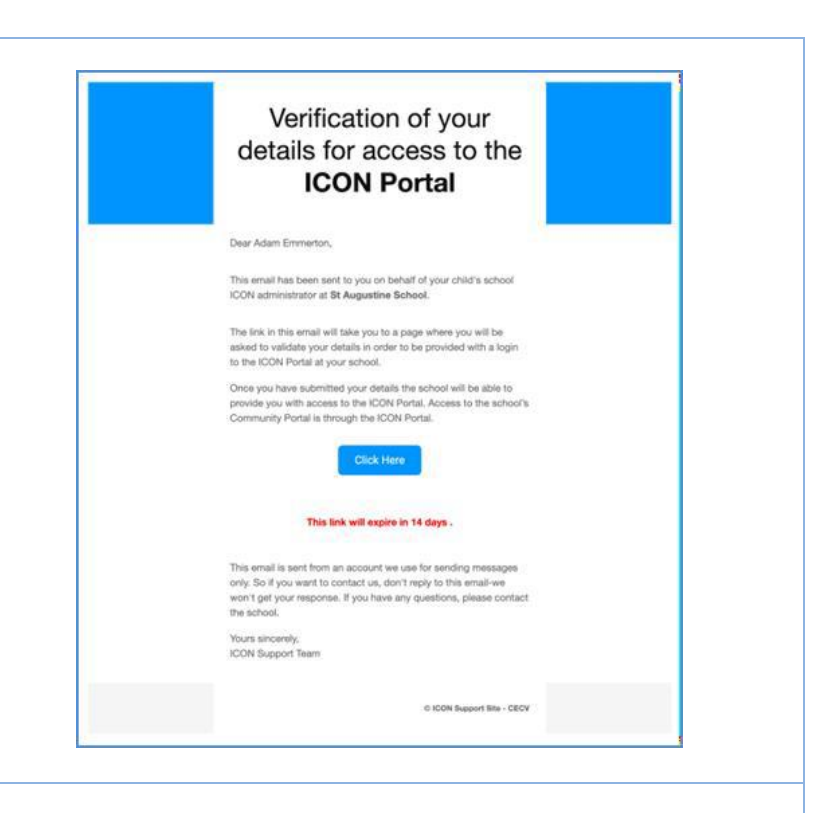

*V* Password must be over 8 characters *E* Password must contain a number ◆ Password must contain an uppercase letter ◆ Password must contain a lowercase letter ◆ Password must contain a special character. Must not contain & or \_ *EX* Password must not contain First Name. ✔ Password must not contain Last Name. ✔ Password must not contain UPN.

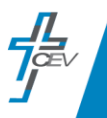

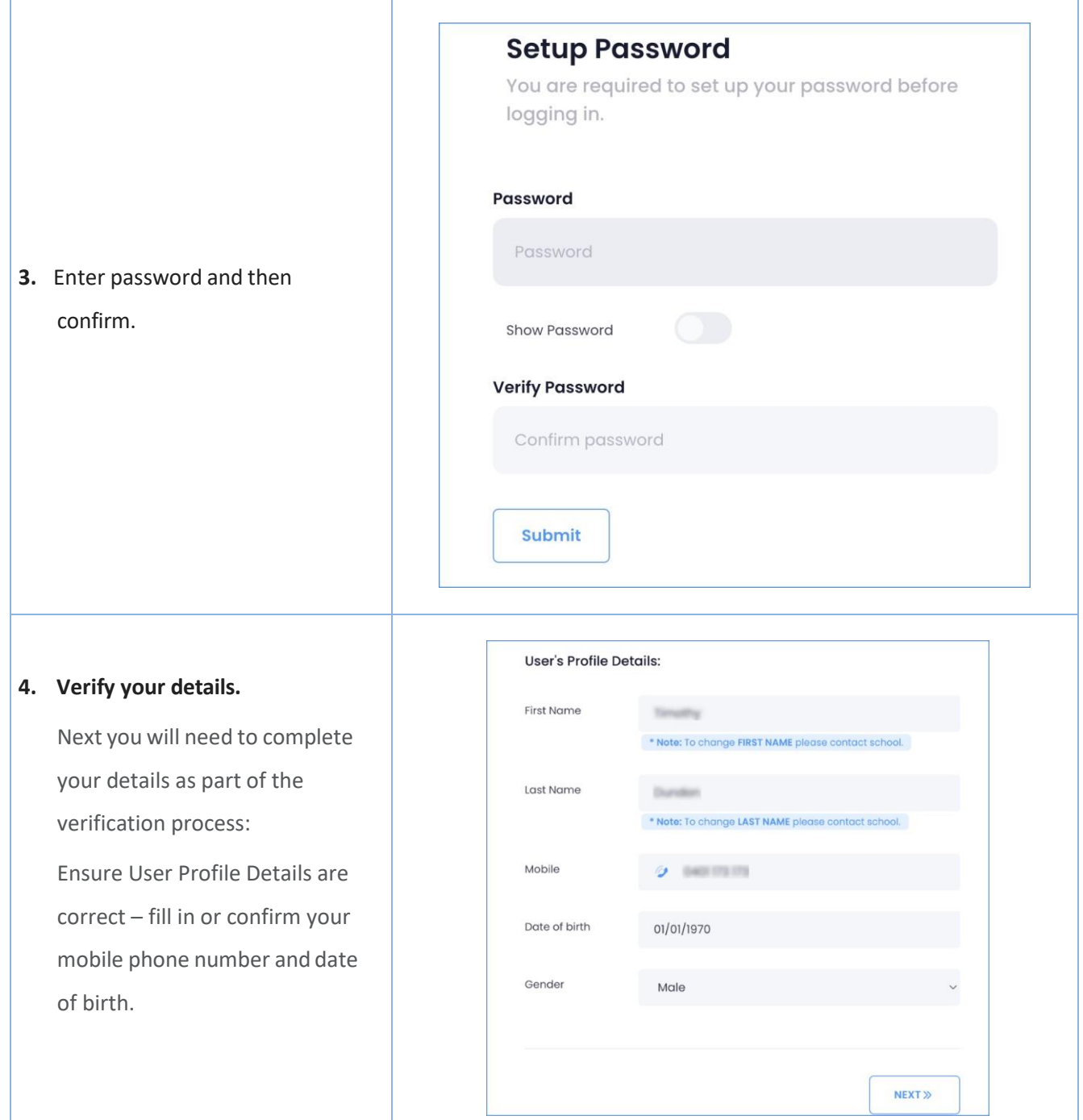

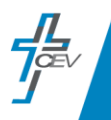

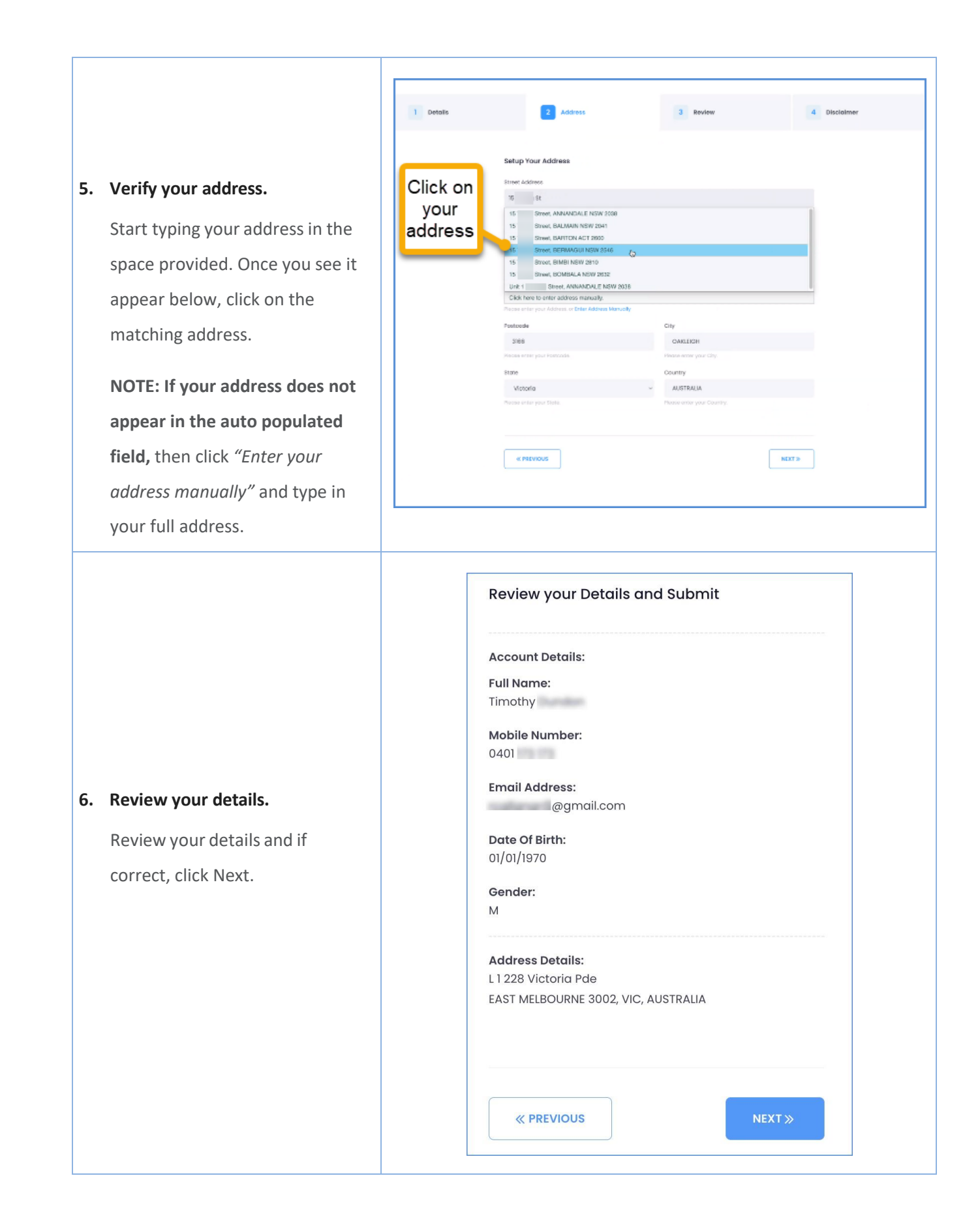

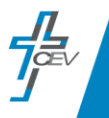

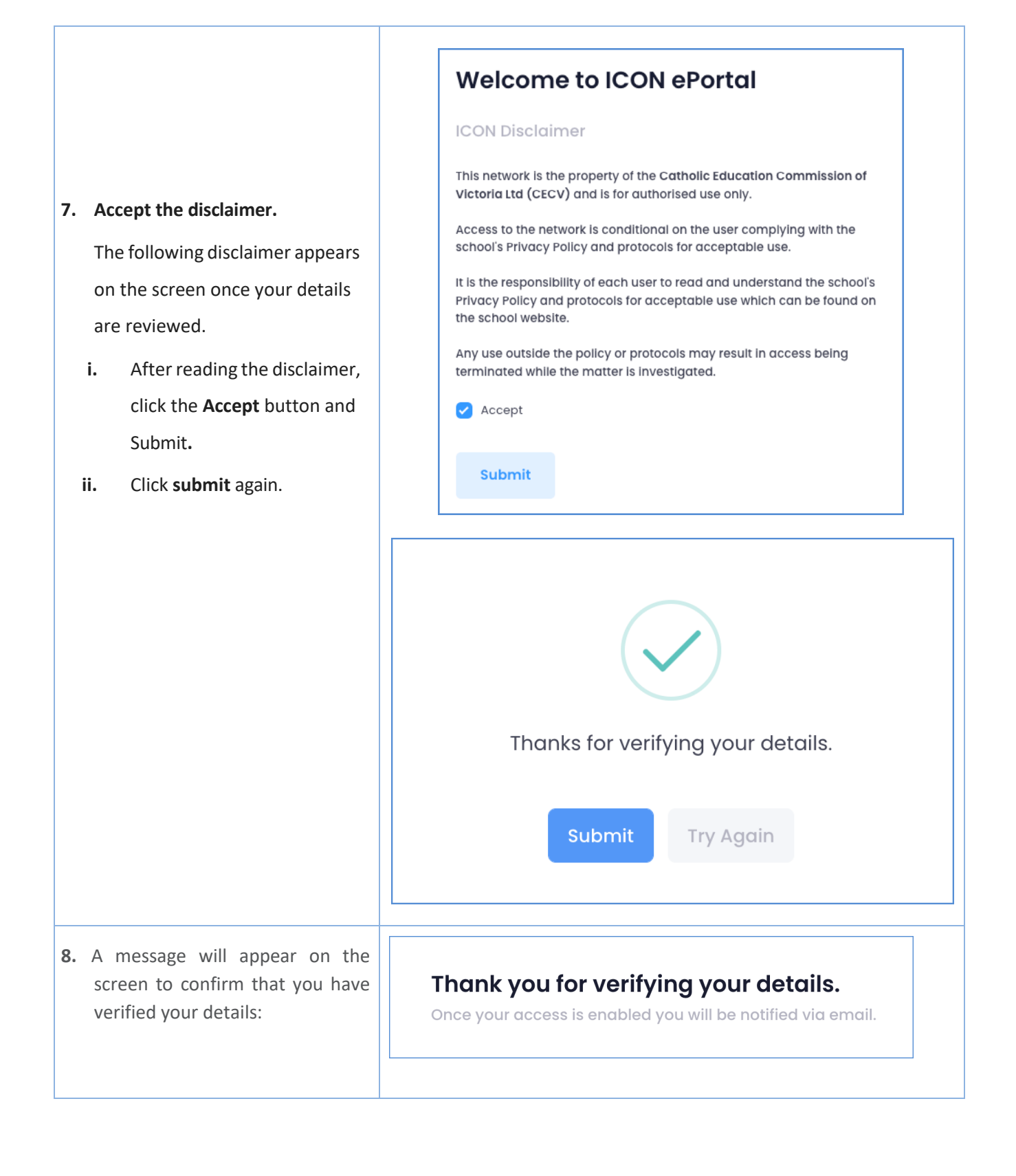

PART B: Logging into the ICON Portal for the first time.

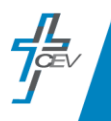

If the verification process has been successful, you will be sent an email with a link to log into the ICON Portal. This email may take 5-10 minutes to arrive. If you do not receive an email to log into the ICON Portal, please contact the school office.

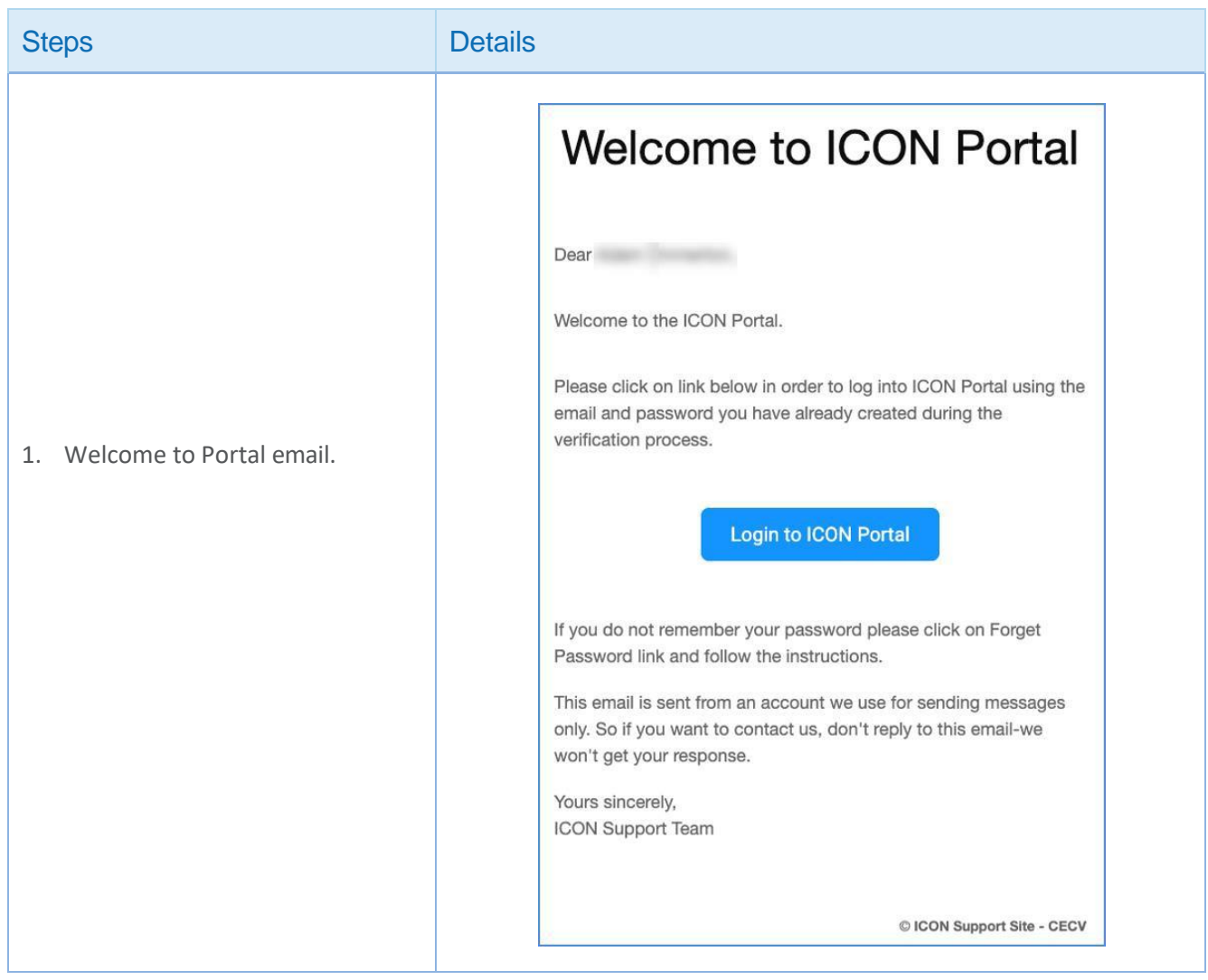

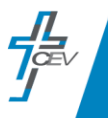

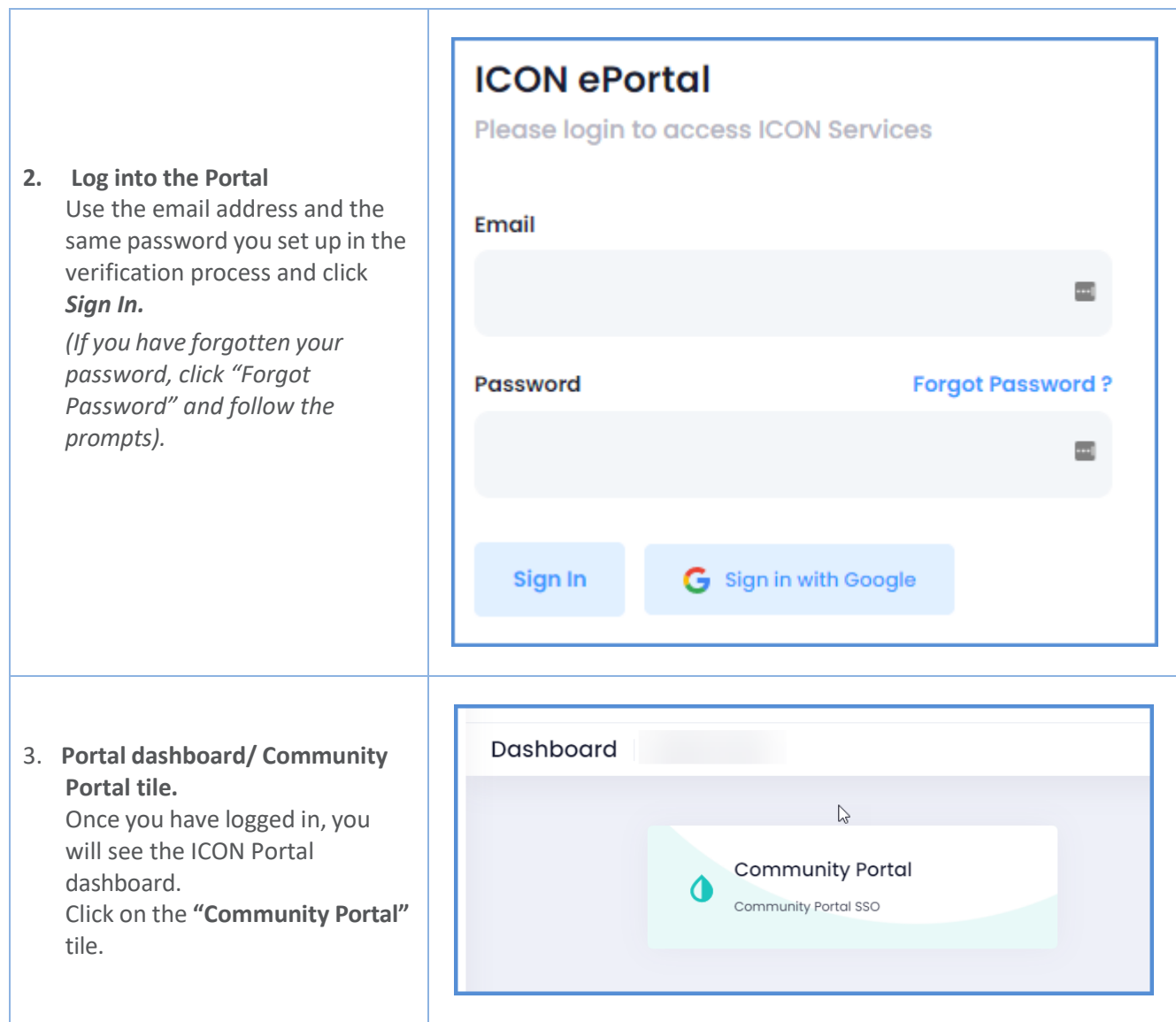

## PART C: Community Portal

Your school will have set up various pages or tabs for the Community Portal. You will be able to view those pages across the top of the Community Portal page.

Steps Details

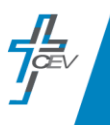

1. **School's Community Portal** You will be taken to the Welcome page of your child's school Community Portal page.

**2.** When you click on My Details, you will notice that all the people in your family that are associated with the school (e.g., your partner, children). They will be listed at the top of the page. By clicking on one of the names, you will be provided with a range of information about that person. You can update any details e.g., phone number or email address, as necessary. This will ensure the school has up-to-date details for your family.

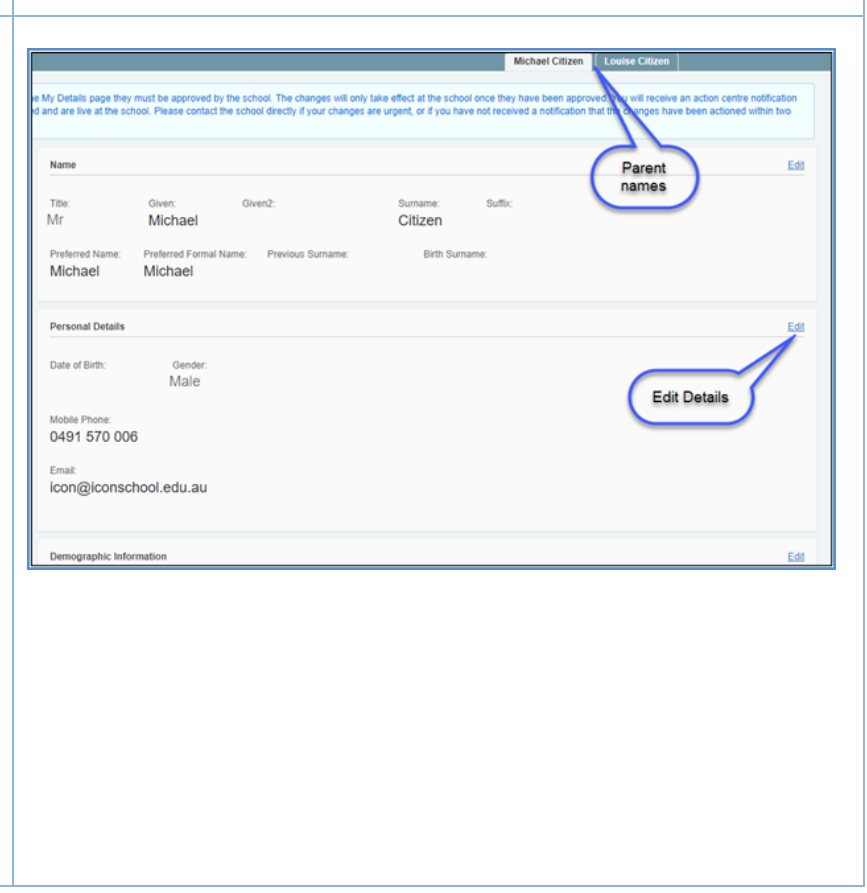

I Events Dock My D

**School Newsletters** 

Term 2

Welcome, Parent Name to St Demo's Community Portal

Week 1 | Week 2 | Week 3| Week 4 | Week 5 | Week 6 | Week 7 | Week 8 Week 9 | Week 10

Community Portal!

Refer to **[QRG-ICON](https://drive.google.com/file/d/1fbctlZjwSzmaYyskUWqvan82HRgf3DlO/view?usp=share_link) Portal - Parent User Guide** (for details about how to change your password for the ICON Portal.)

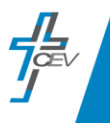